# FTX810

NET IMPRESS AFXシリーズ用

定義体マニュアル

株式会社DTSインサイト

# 改訂履歴

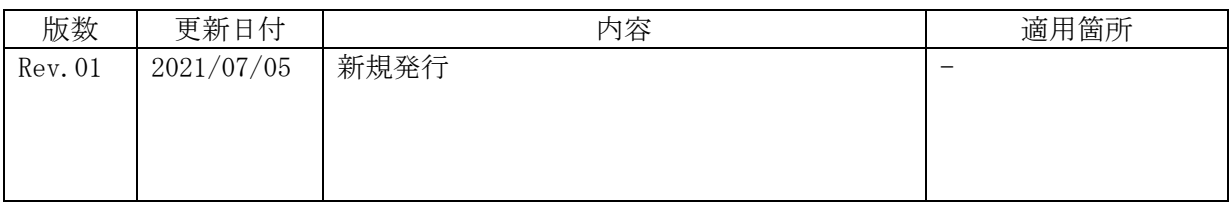

# ご利用上の注意

- ① 本製品は弊社NET IMPRESS専用の定義体です。弊社NET IMPRESS以外 ではご使用にならないでください。
- ② 対象マイコンとマイコンパックとの対応を誤って使用すると、ターゲットシステムを破壊 する恐れがあります。本製品のマイコンパックで対象となるマイコンをご確認してからご 使用ください。
- ③ NET IMPRESSは、ターゲットシステムとのインタフェイスIC(NET IM PRESS内部IC)電源用に数mAの電流をTVccd端子より消費いたします。
- ④ デバイスファンクション又は、ファンクション実行中には、SDカードの脱着は、行わな いでください。実行中に、脱着してしまいますとSDカードを破壊する恐れがあります。

#### おことわり

- 1) 本書の内容の全部または一部を、無断転載することは禁止されています。
- 2) 本書の内容は、改良のため予告なしに変更することがあります。
- 3) 本書の内容について、ご不審な点やお気付きの点がございましたらご連絡ください。
- 4) 本製品を運用した結果の内容の影響につきましては、3)に関わらず責任を負いかねます のでご了承ください。

© DTS INSIGHT CORPORATION All Rights Reserved. Printed in Japan

目次

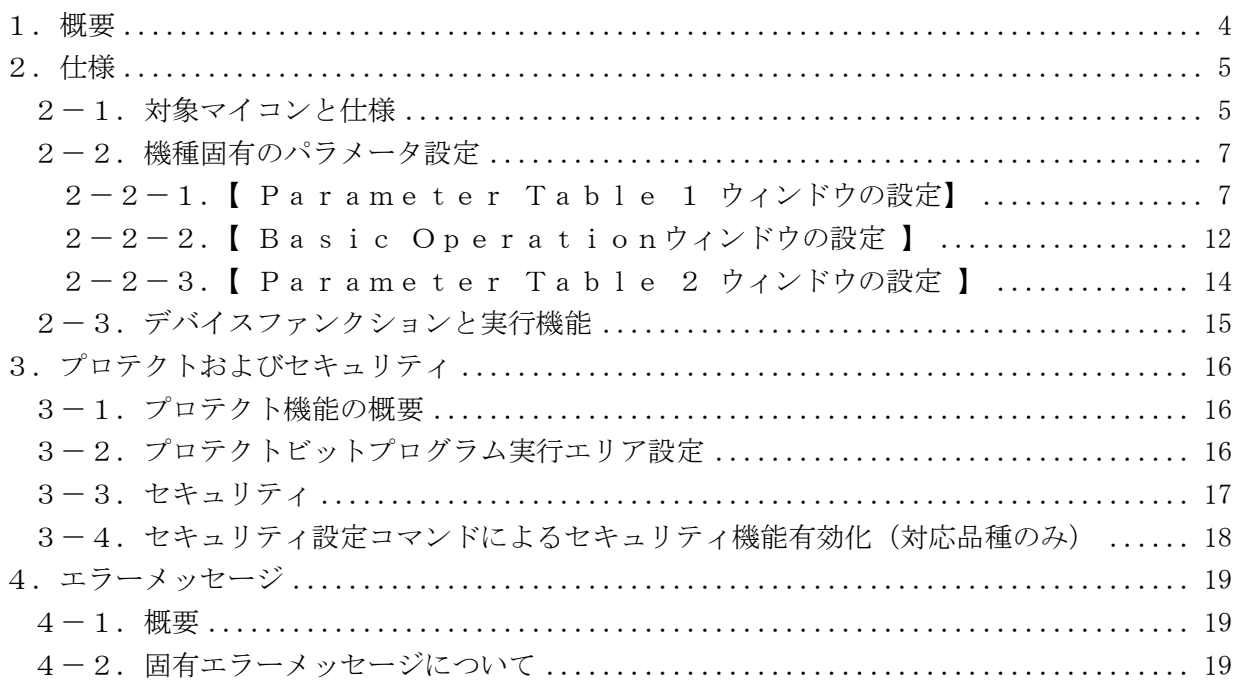

### 1.概要

FTX810は、型名:AFXxxxのNET IMPRESSシリーズで使用可能な定義体です。 FTX810は、東芝社製:TMPM330FDFGを代表機種とする、これと同一のアルゴリ ズム・プロトコルで書込み可能なフラッシュメモリ内蔵マイコンを対象とします。

AFXとターゲットの接続には、PHX400をご利用ください。(PLX430のライセンスが 必要となります。)

その他のプローブケーブルについては、弊社又は代理店にお問い合わせください。

※本マニュアルで記載のあるNET IMPRESSは型名:AFXxxxの本体のことを指し ます。

< ご注意 >

必ずお客様がお使いになられるフラッシュメモリ内蔵マイコン用のマイコンパックと組み合わせ てご使用ください。

 書き込み方式の異なるマイコンに対するご利用は、ターゲットマイコン及びそれを含むユーザシ ステムを破壊する恐れがあります。

# 2.仕様

2-1.対象マイコンと仕様

特に記載なき項目は、NET IMPRESS標準に準じます。

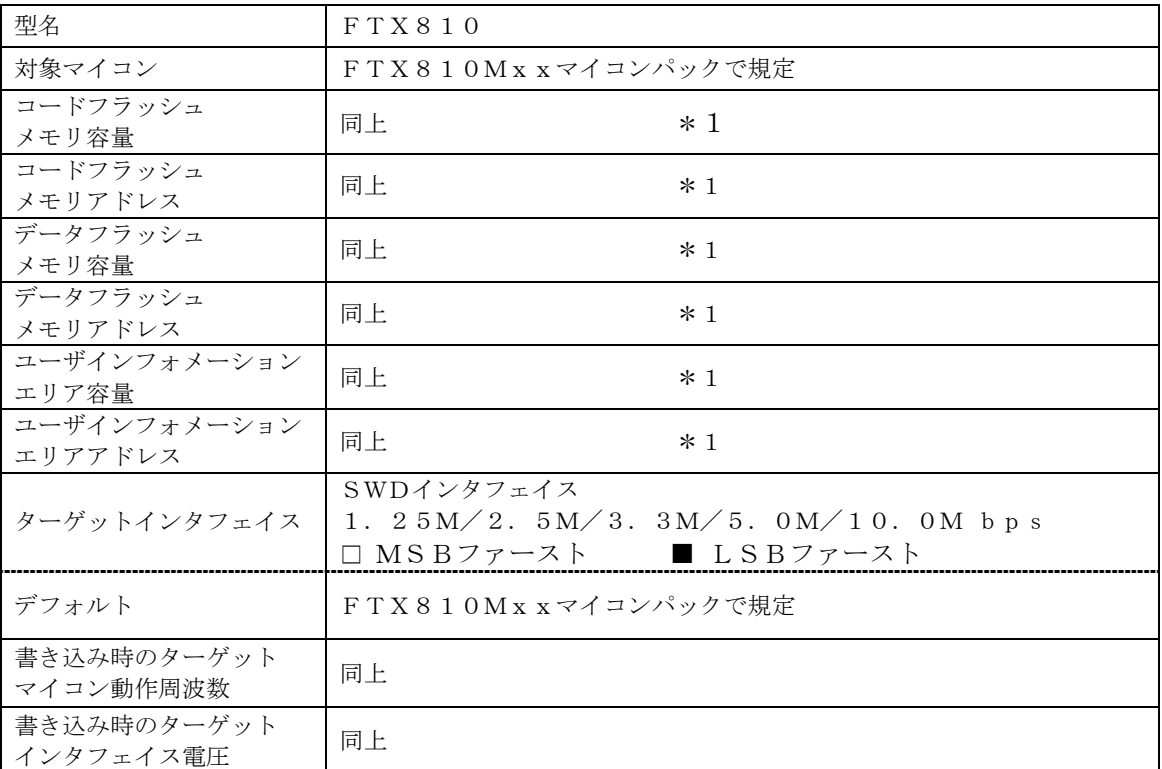

\*1:本定義体の対象とするマイコンでは、コードフラッシュメモリとデータフラッシュメモリ 等の複数のメモリ領域を持つものが存在します。 各メモリのアドレス空間をそのまま利用しライタのバッファメモリを構築するとバッファ メモリが大きくなってしまうため、ライタ上では仮想のアドレスに変換して各メモリのデ ータを保持します。

マイコンへの書き込み時は、再度アドレスを変換して元のアドレスに戻して書き込みます。 下記にアドレス変換の例を示します。

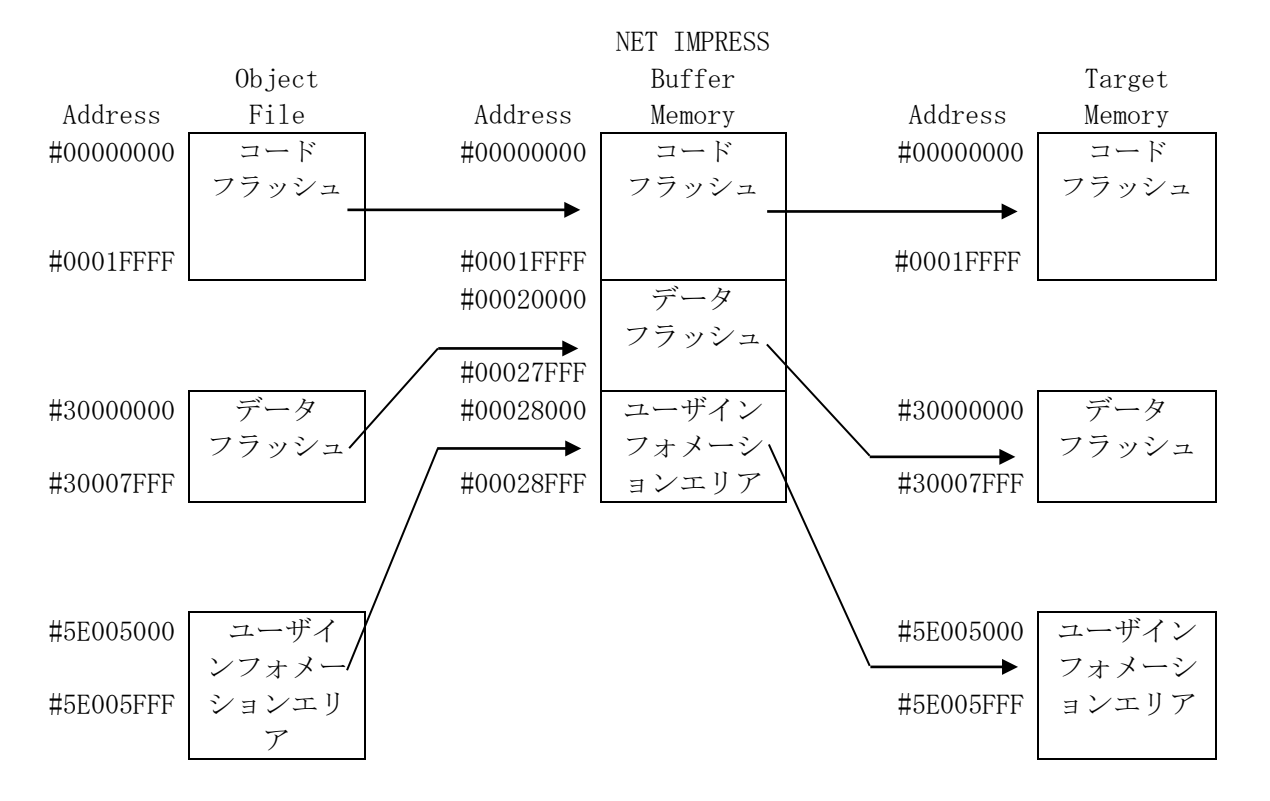

NET IMPRESSのバッファメモリの見え方は以下表のようになります。

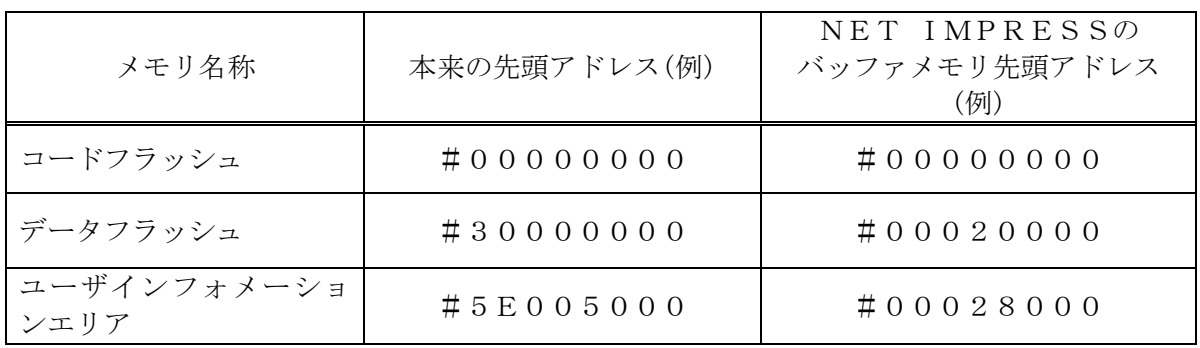

#### 2-2.機種固有のパラメータ設定

SWX600(リモートコントローラ:Windows上で動作)を利用して次の初期設定を行 います。リモートコントローラのご利用方法については、SWX600:NET IMPRESSの 操作マニュアル (ソフトウェア)をご参照ください。

#### 2-2-1. 【 Parameter Table 1 ウィンドウの設定】

Parameter Table 1 画面上で、ターゲットマイコンにあったパラメータ設定を 行います。

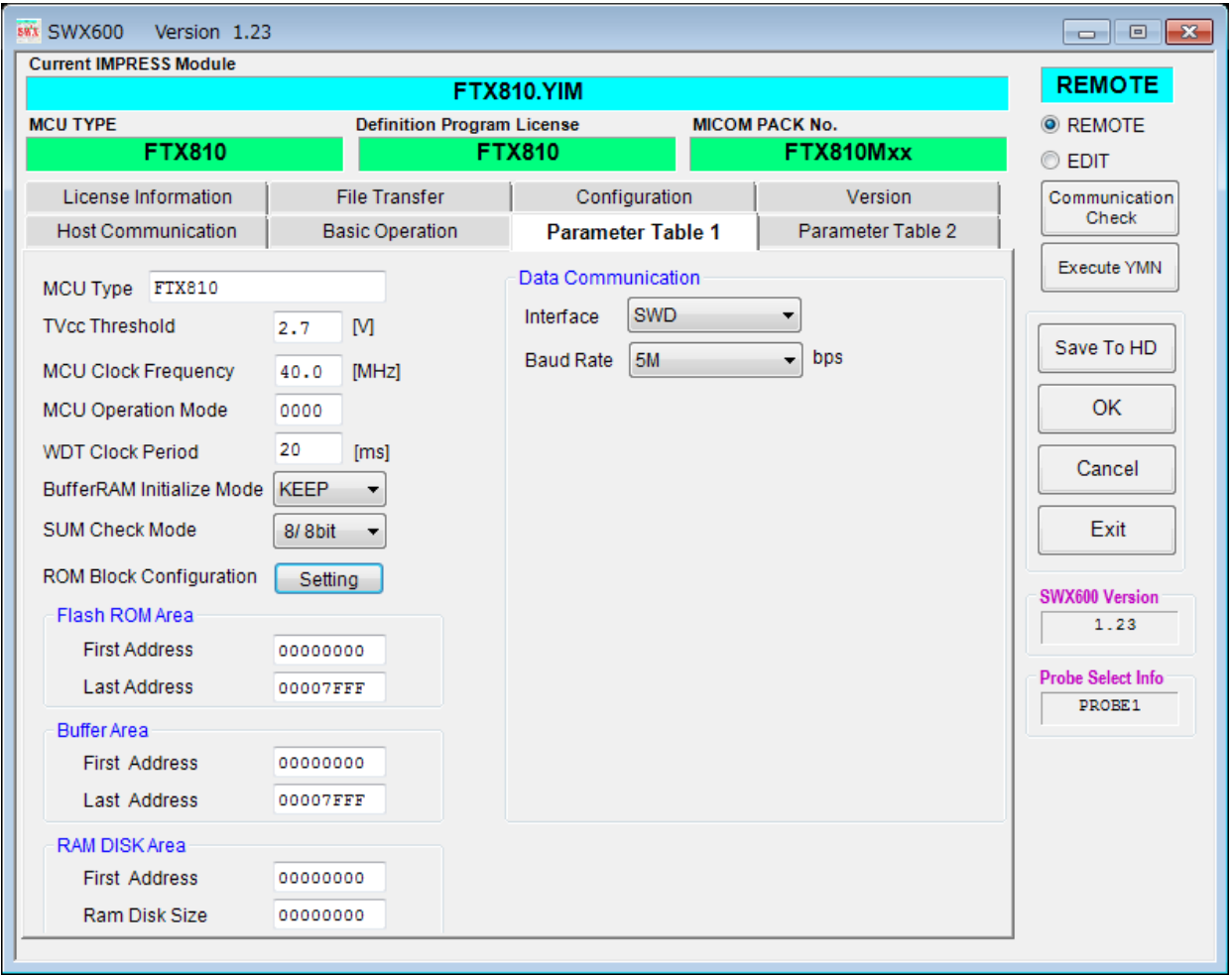

①TVcc Threshold

ターゲットマイコンの動作電圧の下限値から0.1V程度低い値を設定頂く事を推奨致します。 NET IMPRESSは、ターゲットマイコンの動作電圧(TVcc)を監視しており、この電 圧がここで設定する電圧値以上の時に、デバイスファンクションを実行します。 AFX100でのTVccスレッショルドの設定は、NET IMPRESS avantの操作 マニュアル【 2.3.2 TVCC THRESHOLD 】をご参照ください。

②Flash ROM【 First/Last Address 】

フラッシュメモリ領域(First/Last Address)を設定してください。

AFX100での、Flash ROMの設定はできずに、表示のみとなります。

NET IMPRESS avantの操作マニュアル【 2.3.1 PROGRAM AREA 】 をご参照ください。

- ③ROM Block Configuration フラッシュメモリのブロック構成を設定します。
	- < ブロック情報テーブル >

ブロック情報テーブルは、ブロックグループNo.、ブロックグループのスタートアドレス、ブロ ックサイズの3情報からなります。

ブロックグループNo.:Group1~Group14までの14Groupが指定できます。 連続したブロックサイズの等しい一群のブロックを一つのブロック グループとして、アドレスの若い方から、若い番号のブロック番号を 付与します。

- スタートアドレス: ブロックグループの開始アドレスです。 このアドレスからブロックサイズで定められた大きさのフラッシュ メモリが連続して並び、一つのブロックグループを構成します。
- ブロックサイズ: NET IMPRESSは、次の(ブロック)グループアドレスまで、 このブロックサイズで定められたフラッシュメモリブロックが連続して 配置されるものと解釈されます。

また、ブロックサイズを1にするとアクセス禁止領域となります。アク セス禁止領域はデバイスファンクション実行領域でも、書き込み・消去 等が実行されません。

例 )

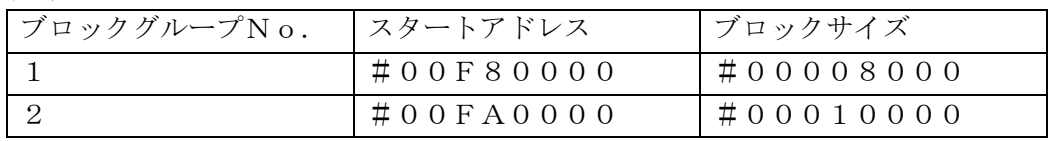

スタートアドレス

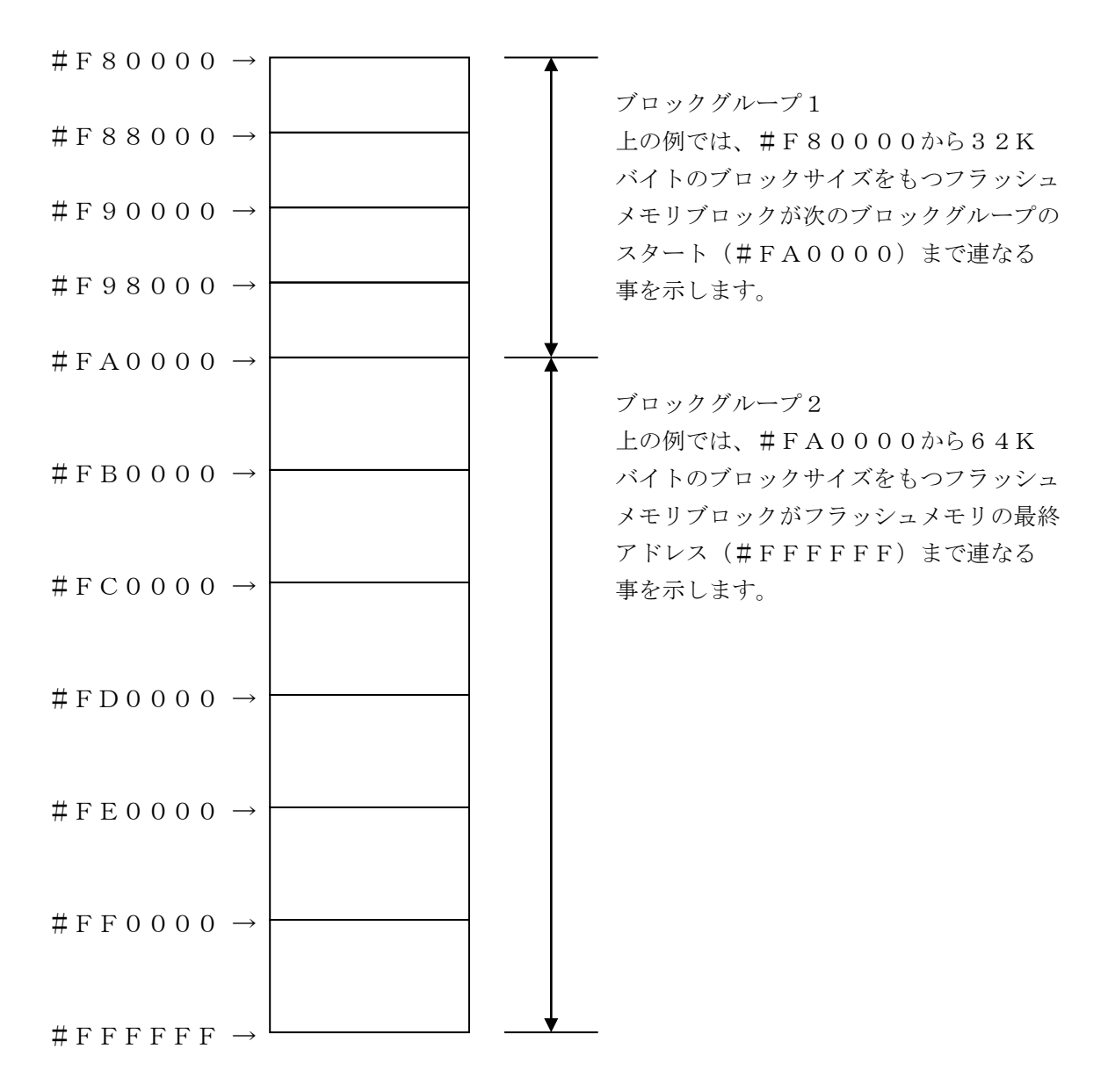

④MCU Clock Frequency

ターゲットマイコンの動作クロックを設定します。

#### FTX810では、この設定は不要です。

#### ⑤MCU Operation Mode

マイコン固有のオペレーションモードを設定します。

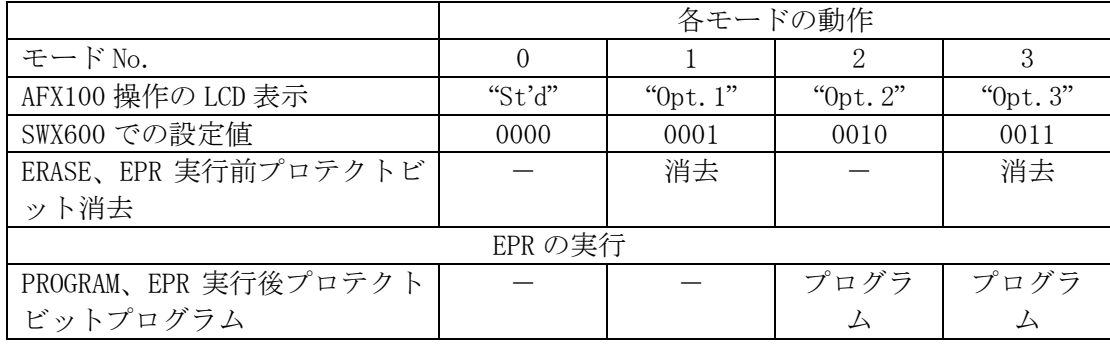

- :プロテクトビットの消去/プログラムを行いません。

消去 :プロテクトビットの消去を自動的に行い、その後 ERASE/E.P.R を実行します。 プログラム:PROGRAM/EPR 実行後、自動的にプロテクトビットプログラムを行います。

プロテクト機能に関する詳細は、本定義体マニュアルの第3章、およびマイコンのマニュアルを ご参照ください。

#### ⑥WDT Clock Period

NET IMPRESSは、オンボードプログラミング中に定周期のクロックパルスを出力する機 能を持っています。この周期を利用する場合はWDT周期の設定を行います。 AFX100でのWDT設定は、NET IMPRESS avantの操作マニュアル【 2.3. 3 WDT SETTING 】をご参照ください。

⑦Data Communication

NET IMPRESSとターゲットマイコン間の通信設定を指定します。 FTX810では、ウィンドウの各項目を次のように設定してください。

・Interface SWDを選択してください。

・Baud Rate

Interfaceで選択されている通信設定の通信速度を設定します。

1.25M/2.5M/3.3M/5.0M/10.0M bpsのいずれかを設定してくださ い。

AFX100での通信速度設定はNET IMPRESS avantの操作マニュアル【 2. 4.1 BAUDRATE SETTING 】をご参照ください。

⑧MCU Type

この項目へ設定された内容が、ウィンドウ左上部のMCU Type及びNET IMPRESS 本体上に表示されます。

マイコンの型名、お客様の装置型名など任意の文字を20桁まで入力できます。

 $\Theta$ OK

Parameter Table 1ウィンドウ内容を、YIMフォルダ内の定義体ファイルに反 映します。

①~⑧の設定変更後は、ウィンドウに移る前に必ず、OKボタンを押してください。 OKボタンが押されなければ、パラメータは反映されません。

# $2-2-2$ . 【 Basic Operationウィンドウの設定 】

Basic Operationウィンドウ上では、次の3項目の設定を行います。

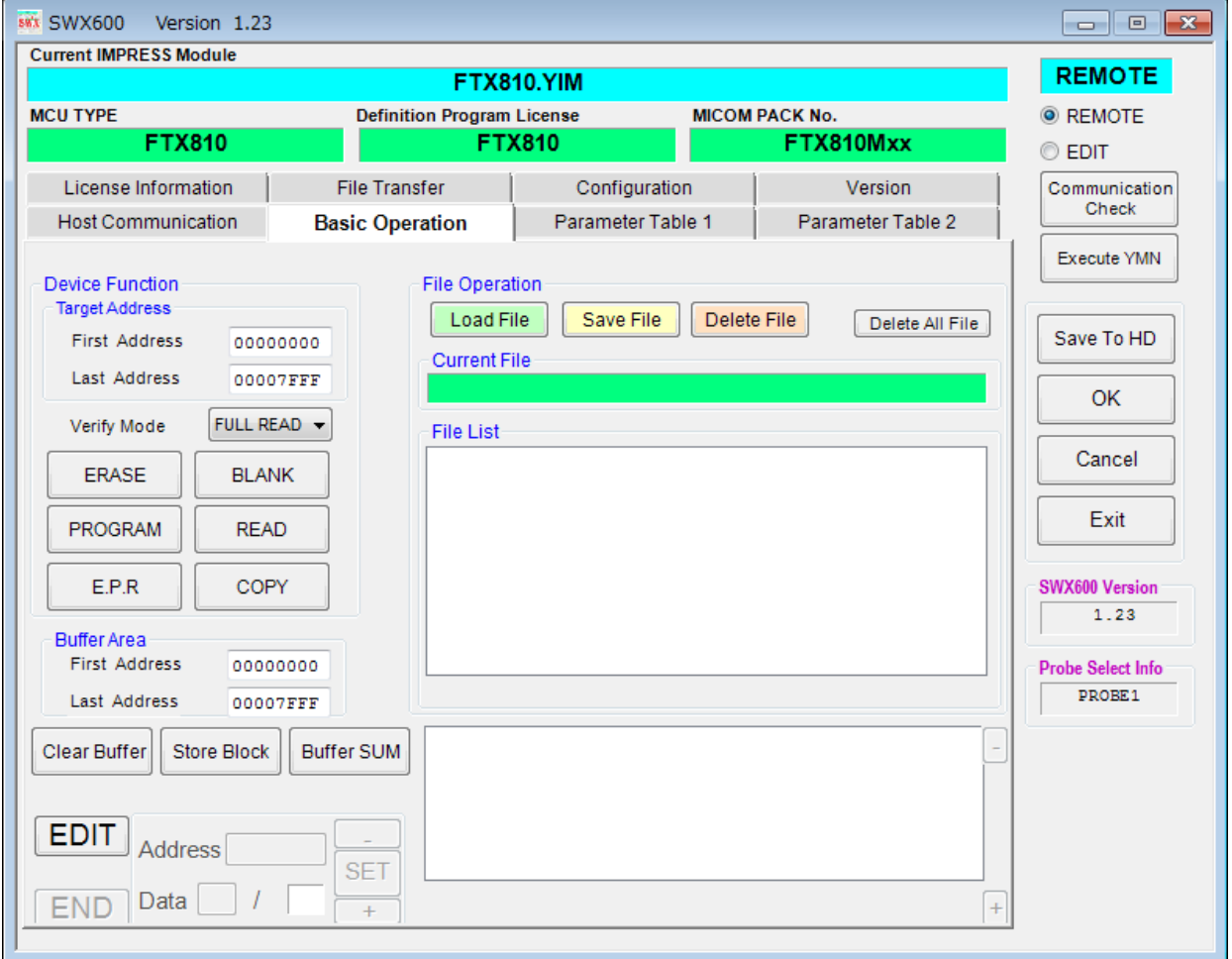

①Device Function(Target Address) マイコンへのデバイスファンクションの対象領域を設定します。 通常は、 $2-2-1$ . 2項のFlash ROM領域と同じ設定にします。 ターゲットアドレスは、その設定アドレス値によりフラッシュメモリのブロック境界アドレスに 自動アライメントされます。 この自動アライメントされた領域に対して、デバイスファンクションが実行されます。

#### ②Buffer Area

NET IMPRESSのバッファメモリ上のデータをセーブ・ロードする領域を設定します。 通常は、2-2-1.②項のFlash ROM領域と同じ設定にします。

#### ③Verify Mode

デバイスファンクションE.P.R、Program時に実行される、ベリファイ動作はVer ify Modeで設定されているリードベリファイが実行されます。 AFX100でのVerify Mode設定は、NET IMPRESS avantの操作マニ ュアル【 2.3.5 VERIFY MODE 】をご参照ください。

#### ・SUMリードベリファイ

マイコンからProgramを行った領域のSUM値を読み出し、プログラマがProgra m時に転送した書き込みデータのSUM値と比較します。

・FULLリードベリファイ プログラマがマイコンへProgramを行った領域のデータを送信し、マイコン側でフラッ シュメモリデータとの比較を行います。

 $\Omega$ OK

Basic Operationウィンドウ内容を、YIMフォルダ内の定義体ファイルに反映し ます。

①~③の設定変更後は、他のウィンドウに移る前に必ず、OKボタンを押してください。 OKボタンが押されなければ、変更したパラメータは反映されません。

2-2-3. 【 Parameter Table 2 ウィンドウの設定 】

この設定ウィンドウには、マイコン固有パラメータが設定されていますので、変更しないでくだ さい。

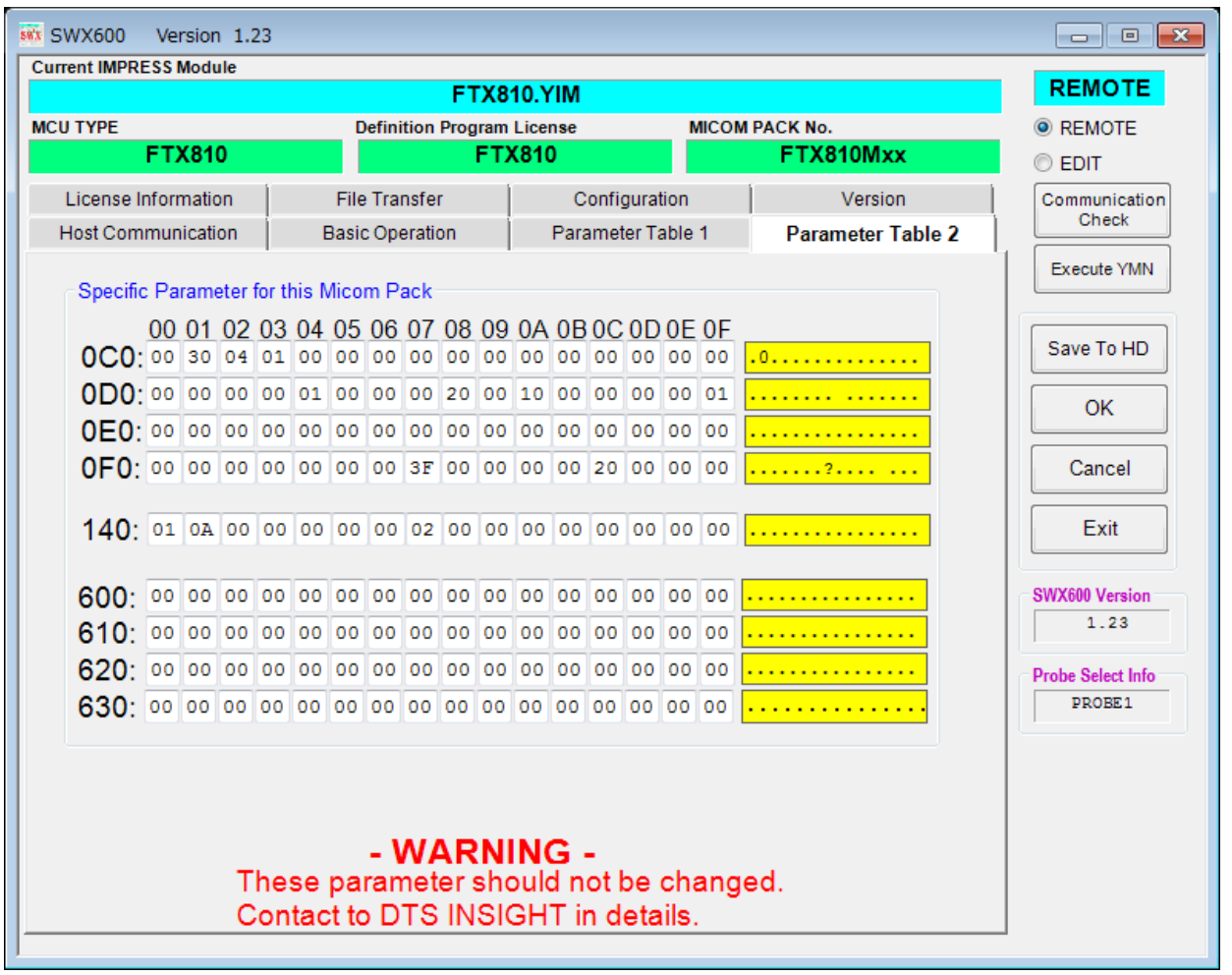

変更する際にParameter Table2のタブを選択しますとPasswordを求めら れますので"AF200"と入力して下さい。(入力した文字はマスクされて表示されます)

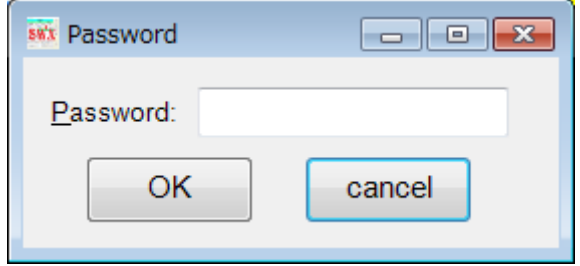

設定変更後は、他のウィンドウに移る前に必ずOKボタンを押してください。 OKボタンが押されなければ、パラメータは反映されません。

### 2-3.デバイスファンクションと実行機能

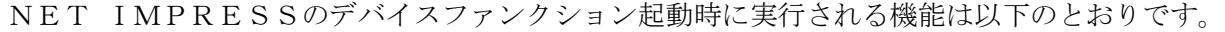

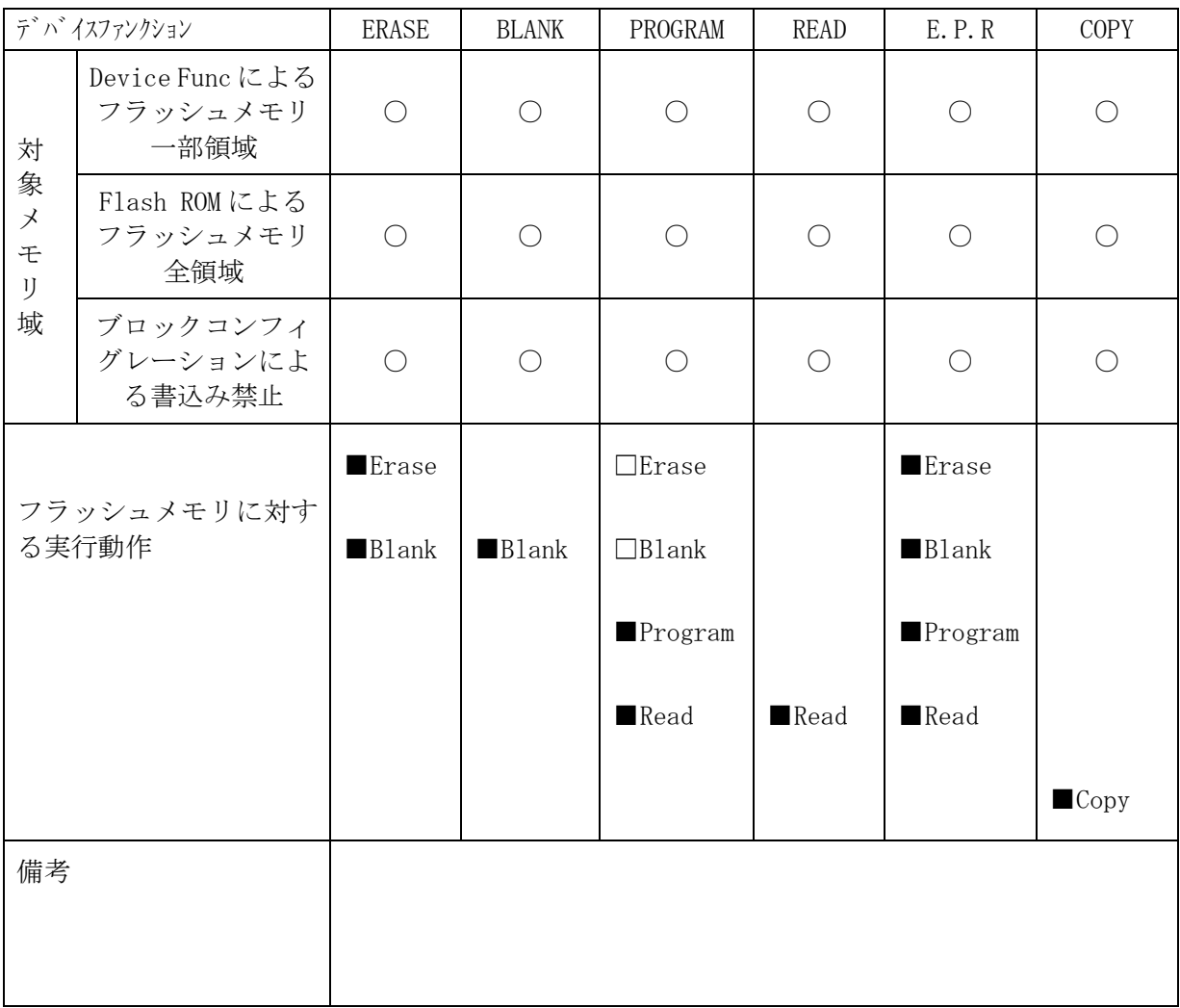

### 3.プロテクトおよびセキュリティ

#### 3-1.プロテクト機能の概要

本定義体の対象となるマイコンは、ブロック単位で書き込みおよび消去の動作を禁止するプロテ クトビット機能を備えております。

プロテクトビットプログラムを実行し、プロテクトが有効になった状態での消去、書き込みは無 効となります(以降この状態をプロテクト状態とします)。

また、全てのブロックに対してプロテクトビットプログラムを実行した場合、消去、書き込み及 び読み出しが禁止される、セキュリティ状態となるマイコンもあります。

セキュリティ状態となった場合本定義体による制御が行えず、フラッシュメモリの書き換えなど ができない状態となります。セキュリティ状態の解除も不可能となります。

プロテクト機能を使用する際は、設定内容の確認を十分に行ってください。

プロテクトビット機能の詳細は、マイコンのマニュアルをご参照ください。

3-2.プロテクトビットプログラム実行エリア設定

プロテクトビットプログラムは任意のブロックに対して実行することが可能です。

プロテクトビットプログラム実行ブロックを指定するにはリモートソフトをご利用いただきます。 【Parameter Table2】画面において、F0~F3の設定値によりプロテクトビッ トプログラムを実行するブロックを指定します。ブロックに対応するビットを1にセットすること で、プロテクトビットプログラム実行ブロックに指定することができます。

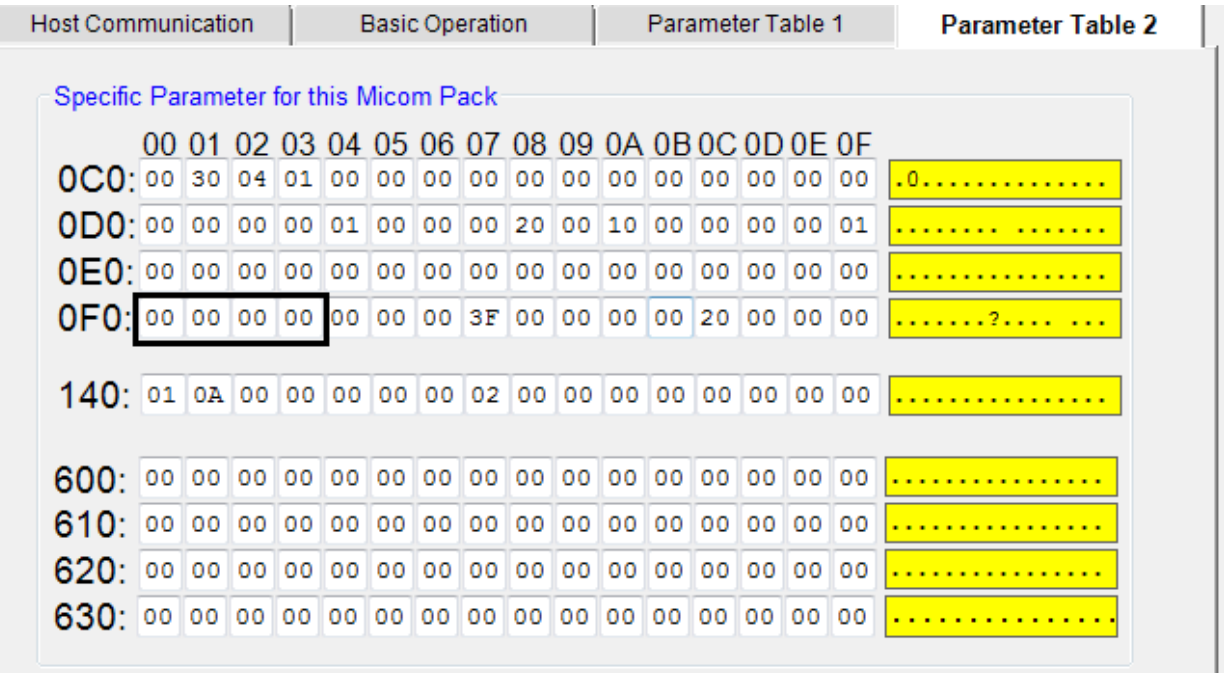

ブロック指定ビットはF0から順に bit31~bit24、bit23~bit16、bit15~bit8、bit7~bit0 と なっています。

プロテクトを設定するブロックのアドレスと指定ビットとの対応は次のようになります。ブロッ ク構成に関する詳細は各マイコンのデータシートおよびマイコンパックマニュアルを参照して下さ い。

| ブロック番号        | アドレス                                         | 指定ビット       |
|---------------|----------------------------------------------|-------------|
| Block0        | $\#000600000$ $\sim$ $\#0007$ FFFF           | $b$ i t $0$ |
| Block1        | $\#000400000$ $\rightarrow$ $\#0005$ F F F F | $b$ i t $1$ |
| Block 2       | $\#000200000$ $\rightarrow$ $\#0003$ FFFF    | $b$ i t 2   |
| Block 3       | $\#000100000$ $\rightarrow$ $\#0001$ FFFF    | $b$ i $t$ 3 |
| Block 4       | $\#0000000000$ $\rightarrow$ $\#000007$ FFF  | $b$ i $t$ 4 |
| $B$ 1 o c k 5 | $\#00008000 \sim #00000$ FFFF                | $b$ i $t$ 5 |

TMPM330FDFG

注) 存在しないブロックを指定した場合エラーとなります。

<設定例>

TMPM330FDFGのBlock4(#00000000~#00007FFF)及びBl ock0(#00060000~#0007FFFF)の2つのブロックをプロテクトする場合の 設定値は#00000011となります。

OFO: 00 00 00 11 00

3-3.セキュリティ

本定義体の対象となるマイコンでは、内蔵フラッシュメモリの全てのブロックに対してプロテク トビットプログラムを実行すると、セキュリティ機能が有効(セキュリティ状態)になるタイプと、 セキュリティ設定コマンドによりセキュリティが有効になるタイプの2種類のセキュリティ設定方 式があります。セキュリティ設定方式についてはご利用になるマイコンのマニュアル及びマイコン パックのインストラクションマニュアルを参照ください。

この状態ではSWDによるアクセスが禁止されるため、本定義体からの制御が不可能となりプロ テクトビット消去ができなくなります。

このため、セキュリティ状態の解除を行うためには、マイコンのセキュリティレジスタを設定し、 セキュリティをOFFにするアプリケーションをあらかじめフラッシュメモリ上に書き込んでおき、 実行させる必要があります。

セキュリティについての詳細はマイコンのマニュアルをご参照ください。

3-4.セキュリティ設定コマンドによるセキュリティ機能有効化(対応品種のみ) セキュリティ設定有効の設定でデバイスファンクションE.P.R、PROGRAM実行するこ とによりセキュリティ設定コマンドが実行されセキュリティ機能が有効になります。

セキュリティ設定有効の指定方法

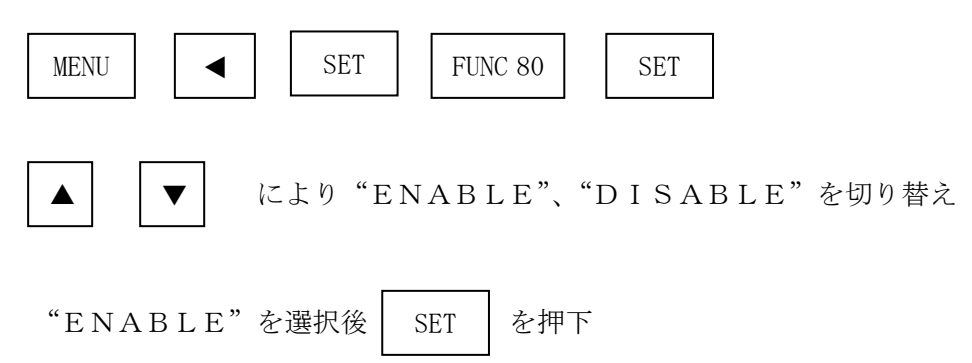

以上により設定完了です。

※セキュリティ機能をご利用にならない場合は、は"DISABLE"を選択してください。

## 4.エラーメッセージ

#### $4-1.$  概要

FTX810において出力されるエラーメッセージに関して記述します。

本章に記載のない、標準のエラーに関する詳細は、NET IMPRESSの操作マニュアルをご 参照ください。

4-2. 固有エラーメッセージについて

下記の表はFTX810で出力される固有のエラー内容です。

| エラーメッセージ                  | エラー要因/対策 |                                                                 |
|---------------------------|----------|-----------------------------------------------------------------|
|                           | 要因       | デバッグモードに入れませんでした。                                               |
| 1120<br>DEBUG ENTRY ERROR | 対策       | マイコンパックが使用するマイコンと一致していること<br>を確認してください。<br>また、マイコンとの結線をご確認ください。 |
| 1121                      | 要因       | マイコンのリセットができませんでした。                                             |
| <b>DEBUG RESET ERROR</b>  | 対策       | マイコンパックが使用するマイコンと一致していること<br>を確認してください。<br>また、マイコンとの結線をご確認ください。 |
| 1122                      | 要因       | コマンド及び実行パラメータに異常があります。                                          |
| COMMAND/PARAM ERR         | 対策       | YDDファイルの内容を確認してください。                                            |
| 1123                      | 要因       | REQUESTパケットの応答にFAULTが返されま<br>した。                                |
| SWD REQUEST FAULT         | 対策       | マイコンパックが使用するマイコンと一致していること<br>を確認してください。                         |
| 1124                      | 要因       | REQUESTパケットに対して予期しないエラーが発<br>生しました。                             |
| SWD REQUEST ERROR         | 対策       | マイコンパックが使用するマイコンと一致していること<br>を確認してください。                         |
| 1125                      | 要因       | DATAパケットの送受信においてエラーが発生しまし<br>た。                                 |
| SWD DATA ERROR            | 対策       | マイコンパックが使用するマイコンと一致していること<br>を確認してください。                         |
| 1126                      | 要因       | SWD通信においてエラーが発生しました。                                            |
| SWD ERROR                 | 対策       | マイコンパックが使用するマイコンと一致していること<br>を確認してください。                         |
| 1128                      | 要因       | プロテクト処理の実行中にエラーが発生しました。                                         |
| PROTECT ERROR             | 対策       | プロテクト設定方法を確認してください。                                             |

| 1129                       | 要因 | プロテクト設定の値が不正です。                                                      |
|----------------------------|----|----------------------------------------------------------------------|
| PROTECT ILLEGAL SETTING    | 対策 | プロテクト設定方法を確認してください。                                                  |
| 112A                       | 要因 | 不正なデバイスを検出しました。                                                      |
| ILLEGAL DEVICE DETECTED    | 対策 | マイコンパックが使用するマイコンと一致していること<br>を確認してください。                              |
| 112B                       | 要因 | Y x x ファイルがありません。                                                    |
| <b>XXX FILE NOT FOUND</b>  | 対策 | YIMフォルダに指定のYxxファイルを配置してくだ<br>さい。(xxxxはYDDまたはYPR)                     |
| 112C                       | 要因 | Y x x ファイルが2つ以上存在します。                                                |
| MORE 2 xxx FILES           | 対策 | YIMフォルダにはYxxファイルは1つだけ配置して<br>ください。(xxxxはYDDまたはYPR)                   |
| 112D                       | 要因 | Y x x ファイル形式に異常があります。                                                |
| <b>xxx FILE FORMAT ERR</b> | 対策 | Yxxファイルの内容をご確認ください。<br>$(x x x x   y Y D D \nexists \nexists Y P R)$ |
| 112E                       | 要因 | FPGAのバージョンが古いです。                                                     |
| FPGA VERSION ERROR         | 対策 | FPGAのバージョンを確認してください。                                                 |
| 113F                       | 要因 | その他エラー                                                               |
| <b>ILLEGAL ERR</b>         | 対策 | 弊社サポートセンタまでお問い合わせください。                                               |

また、エラー発生した際に"––––– ERR  $XX$ "と表示される場合の $XX$ は16進数表記の数 字でエラーとなった時に実行しているポイントを示します。

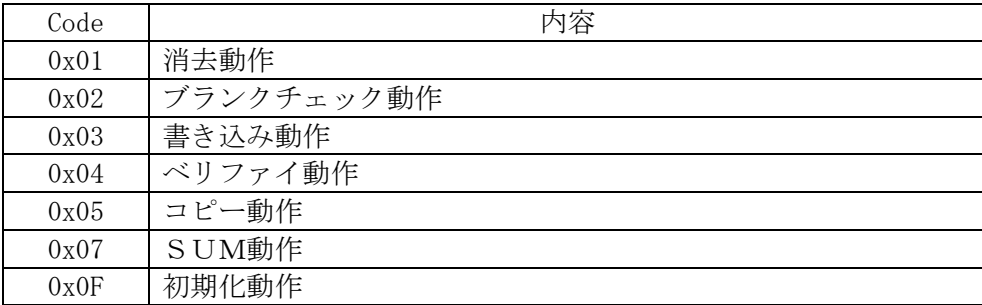